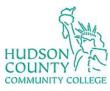

# Information Technology Services

**Support Phone**: (201) 360-4310 **Support** 

Website: https://www.hccc.edu/administration/its/index.html

Support Email: <a href="mailto:itshelp@hccc.edu">itshelp@hccc.edu</a>

Twitter: @HCCC\_ITS

## Wireless Setup Guide for iOS

#### **STEP 1:**

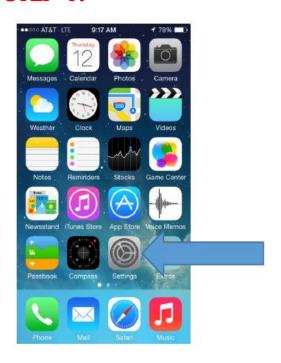

Access your apps list on your device and select the "Settings" icon as seen on the left.

### **STEP 2:**

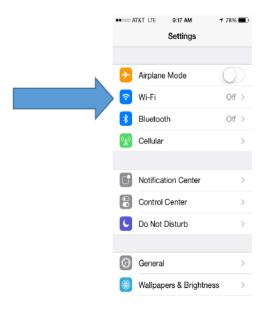

Select Wi-Fi.

Revised date: 11/18/2021 Hudson CCC ITS 1 of 3

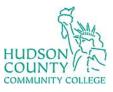

# **Information Technology Services**

Support Phone: (201) 360-4310 Support Email: <a href="mailto:itshelp@hccc.edu">itshelp@hccc.edu</a>

Website: <a href="https://www.hccc.edu/administration/its/index.html">https://www.hccc.edu/administration/its/index.html</a>
Twitter: @HCCC\_ITS

#### **STEP 3:**

Make sure Wi-Fi is turned ON. If not, select the slider to activate it.

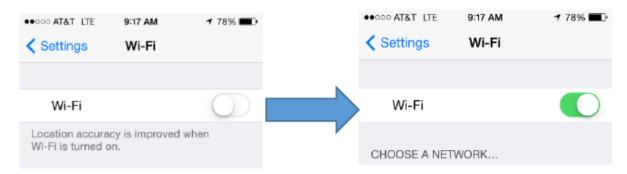

### **STEP 4:**

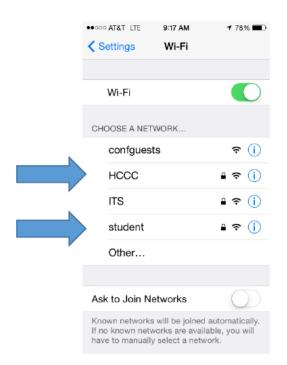

Faculty/Staff: Select "HCCC"

**Students:** Select "student"

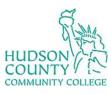

# **Information Technology Services**

Support Phone: (201) 360-4310 Support Email: <u>itshelp@hccc.edu</u>

Website: <a href="https://www.hccc.edu/administration/its/index.html">https://www.hccc.edu/administration/its/index.html</a>
Twitter: @HCCC\_ITS

#### **STEP 5:**

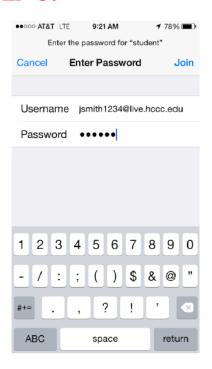

Enter your Login Credentials substituting Username and Password with your MyHudson Portal account information. Then click "Join".

#### **Student Example**

Student Name: John Smith Student ID# 2243333 Born: June 17, 1991

Username = jsmith3333@live.hccc.edu

Password = 061791

#### **Faculty/Staff Example**

Employee Name: John Smith Username = jsmith@hccc.edu

Password = (same as Portal credentials)

### **STEP 6:**

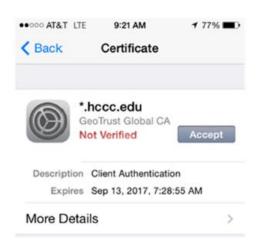

Select "Accept" to successfully be connected.

Revised date: 11/18/2021 Hudson CCC ITS 3 of 3